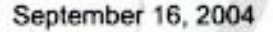

Intermec **Technologies** Corporation

> 550 Second Street SE Cedar Rapids, IA 52401 **United States** tel 319.369.3100 fax 319.369.3453 www.intermec.com

Subject: Application for FCC Grant of Authorization for ID: EHAWM600-AF and Industry Canada Technical Acceptance Certificate for IC: 1223A-WM600AF

Reference: CyberTAN's Manual for Radio Model WM600-AF

To Whom It May Concern:

Intermec Technologies Corporation acknowledges that the radio device approvals, referenced in the subject of this letter, based on the content of the CyberTAN manual for radio model WM600-AF, are for mobile applications (i.e., antenna clearance of at least 20 cm from any portion of the user's body).

Intermec Technologies Corporation will be responsible for subsequent applications, including submission of required SAR data, to the FCC and Industry Canada for approval to use the WM600-AF radio in portable devices (i.e., where antenna clearance would be less than 20 cm from any portion of the user's body).

16 200

AND<sub>C</sub>

**SEP** 

Sincerely

Hπ

**Stuart Adams DOSCHNOLO** Manager, Product Reliability and Compli **INTERIASO** 

Intermec Technologies Corporation 550 Second Street SE Cedar Rapids, IA 52401 **USA** 

# Table of Contents

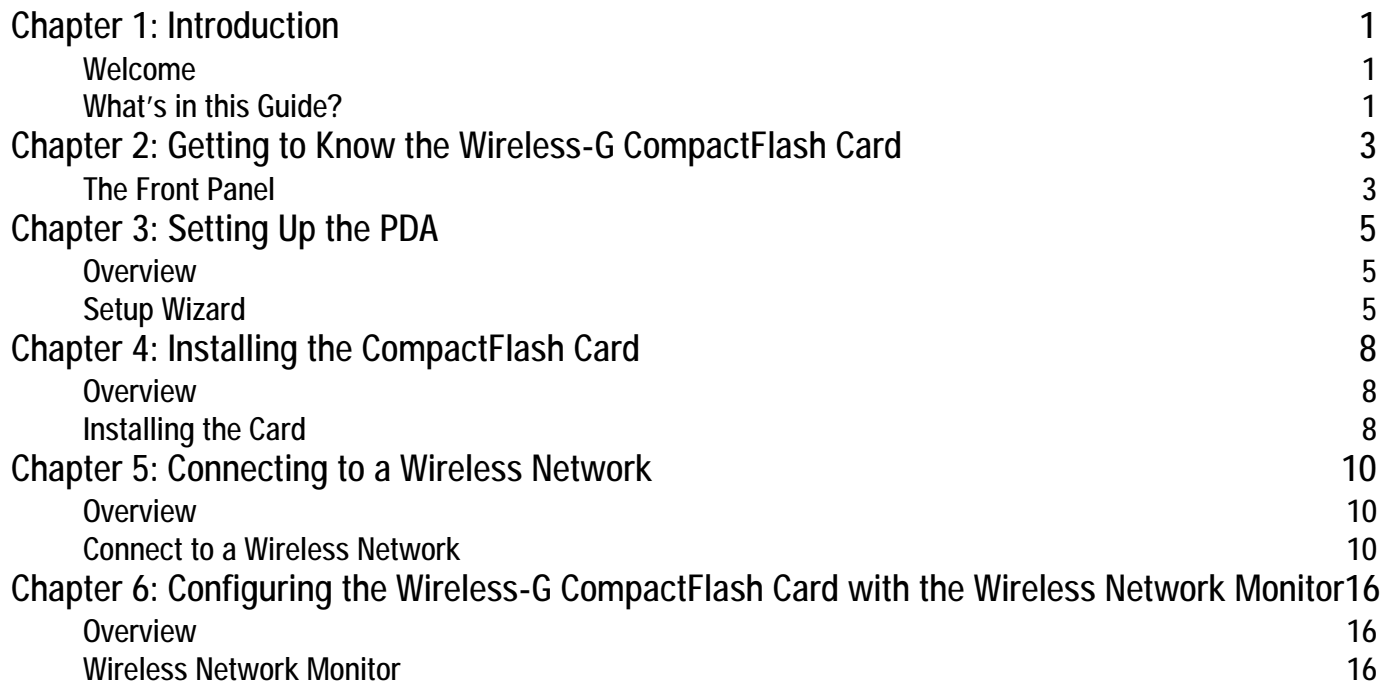

# List of Figures

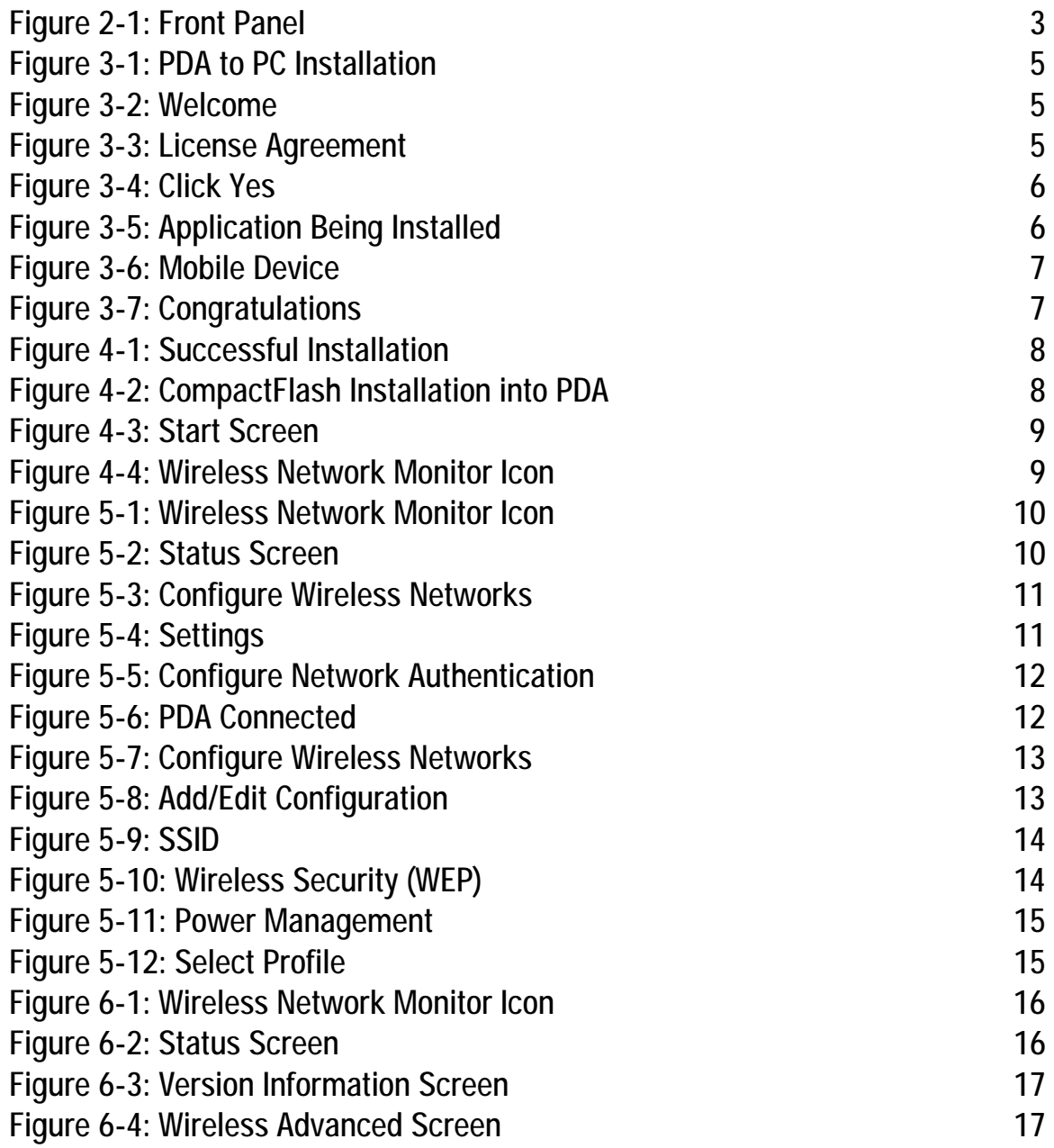

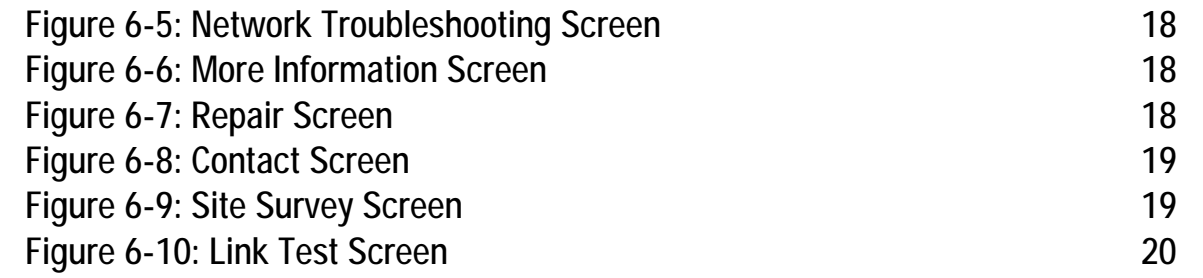

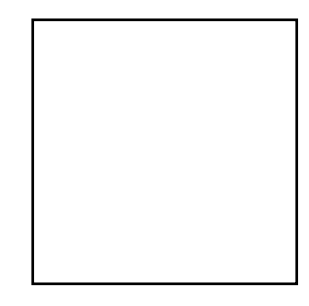

### **FCC Statement**

•

•

•

•

•This equipment has been tested and found to comply with the limits for a Class B digital device, pursuant to Part 15 of the FCC Rules. These limits are designed to provide reasonable protection against harmful interference in a residential installation. This equipment generates, uses and can radiate radio frequency energy and, if not installed and used in accordance with the instructions, may cause harmful interference to radio communications. However, there is no guarantee that interference will not occur in a particular installation. If this equipment does cause harmful interference to radio or television reception, which can be determined by turning the equipment off and on, the user is encouraged to try to correct the interference by one of the following measures:

•-•Reorient or relocate the receiving antenna.

•-•Increase the separation between the equipment and receiver.

•-•Connect the equipment into an outlet on a circuit different from that

•to which the receiver is connected.

•-•Consult the dealer or an experienced radio/TV technician for help.

•This device complies with Part 15 of the FCC Rules. Operation is subject to the following two conditions: (1) This device may not cause harmful interference, and (2) this device must accept any interference received, including interference that may cause undesired operation.

•FCC Caution: Any changes or modifications not expressly approved by the party responsible for compliance could void the user's authority to operate this equipment.

#### •IMPORTANT NOTE:

•FCC Radiation Exposure Statement:

•This equipment complies with FCC radiation exposure limits set forth for an uncontrolled environment. This equipment should be installed and operated with minimum distance 20cm between the radiator & your body.

•This transmitter must not be co-located or operating in conjunction with any other antenna or transmitter.

Intermec declared that WM600-AF is limited in CH1~11 by specified firmware controlled in USA.

### **IC Statement**

"Operation is subject to the following two conditions: (1) this device may not cause interference, and (2) this device must accept any interference, including interference that may cause undesired operation of the device."

"To prevent radio interference to the licensed service, this device is intended to be operated indoors and away from windows to provide maximum shielding. Equipment (or its transmit antenna) that is installed outdoors is subject to licensing."

## Chapter 1: Introduction

## **Welcome**

Thank you for choosing the Wireless-G CompactFlash Card.

The Wireless-G CompactFlash Card installs directly into your Pocket PC using a CompactFlash Type II slot. The user-friendly software makes it a snap to set up, and you're ready to share data, printers, or high-speed Internet access over your existing wireless network at speeds up to 54Mbps. It's also compatible with Wireless-B (802.11b) wireless networks.

Use the Wireless CompactFlash Card to connect your PDA to wireless networks at the office, at home, or in any of the growing number of public wireless hotspot venues springing up in coffee shops, airport lounges, hotels and convention centers.

Use the instructions in this Guide to help you connect the CompactFlash Card, set it up, and configure it to communicate with your PDA and PC. These instructions should be all you need to get the most out of the CompactFlash Card.

## **What's in this Guide?**

This user guide covers the steps for setting up and using the Dual-Band Wireless A+G Notebook Adapter.

- Chapter 1: Introduction This chapter describes the Adapter's applications and this User Guide.
- Chapter 2: Getting to Know the Wireless-G CompactFlash Card This chapter describes the physical features of the Adapter.
- Chapter 3: Setting Up the PDA This chapter instructs you on how to use the Card's Setup Wizard.
- Chapter 4: Installing the CompactFlash Card This chapter shows you how to install CompactFlash Card into your PDA.
- Chapter 5: Connecting to a Wireless Network This chapter shows you how to connect the CompactFlash Card to a wireless network.

## Chapter 2: Getting to Know the Wireless-G CompactFlash **Card**

## **The Front Panel**

The CompactFlash Card's LEDs, where information about network activity is displayed, are located on the front panel.

**Power** Green. The **Power** LED lights up when the CompactFlash Card is powered on.

**Link** Green. If the Link LED is flickering, the CompactFlash Card is actively sending or receiving data to or from one of the devices on the network.

With these, and many other, Intermec products, your networking options are limitless. Go to the Untermectation www... Intermec m for more information about products that work with the CompactFlash Card.

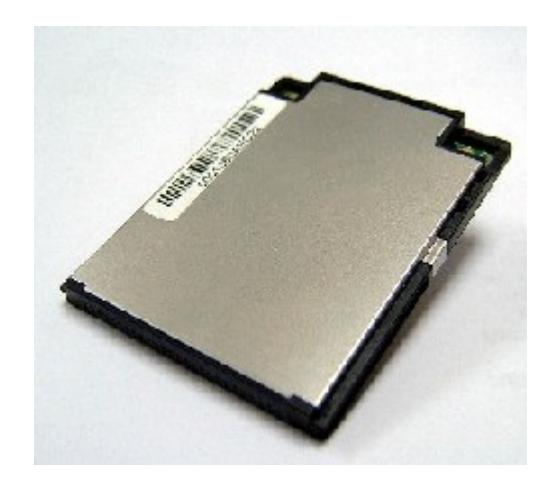

**Figure 2-1: Front Panel**

## **Overview**

This Setup Wizard will take you through all the steps necessary to install the Card's software on your PC so it can communicate with the PDA. The role of this module is a mobile device. It should not operate within 20 cm human body.

Connect your PDA to your PC. Make sure you have the Microsoft ActiveSync software installed on your PC. Refer to your PDA's documentation for information on Microsoft ActiveSync software. The module is mainly for industrial devices.

## **Setup Wizard**

- 1. Insert the Setup Wizard CD into your PC's CD-ROM drive.
- 2. The Setup Wizard's Welcome screen should appear on your monitor. (If it does not, the autorun is not functioning. Start the Setup Wizard manually by clicking the Start button, selecting Run, and typing d:\setup.exe (where "D" is your PC's CD-ROM drive)).

Click the **Install** button to continue this Setup Wizard. Clicking the User Guide button opened this Guide. To exit this Setup Wizard, click the **Exit** button.

3. The following screen displays the License Agreement. Read the agreement, then if you agree, click **Next** to continue.

Click **Cancel** to return to the previous screen.

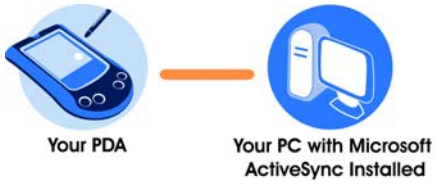

**Figure 3-1: PDA to PC Installation**

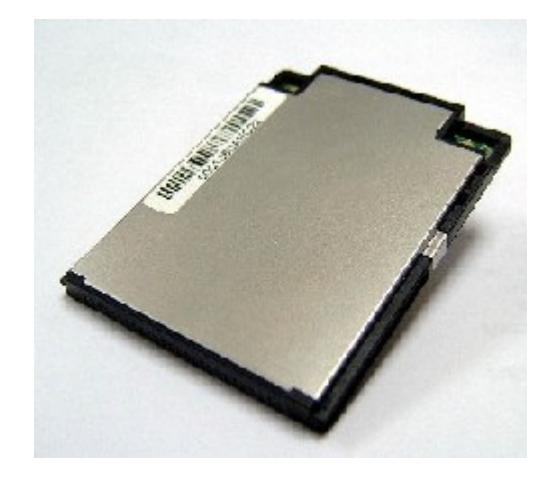

**Figure 3-3: License Agreement**

4. When asked if you want to install the Intermec Wireless-G CompactFlash Card using the default application install directory, click **Yes** to continue.

Click **Cancel** or **No** to return to the previous screen.

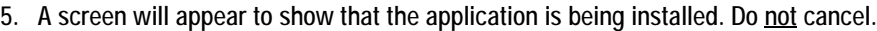

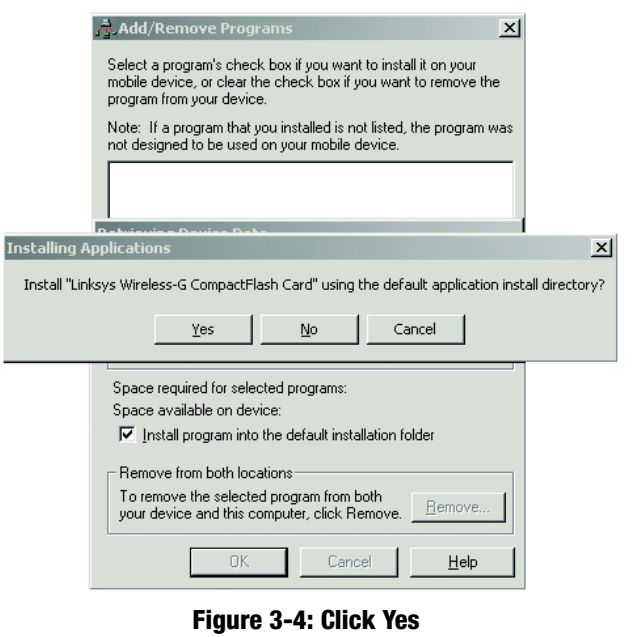

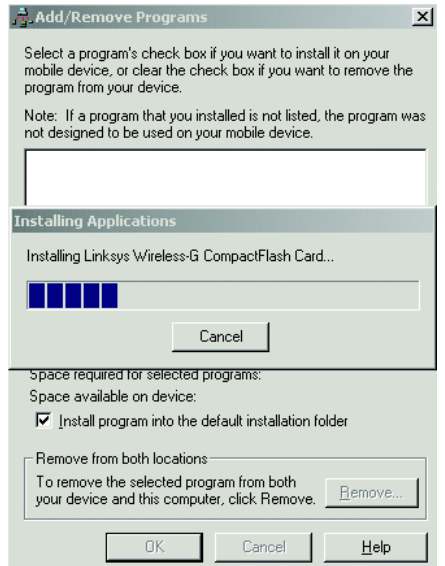

**Figure 3-5: Application Being Installed**

6. When asked to check your mobile device screen to see if additional steps are necessary to complete this installation, click **OK**.

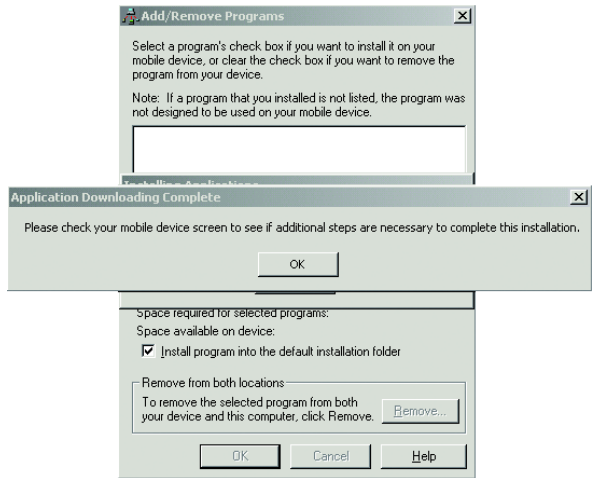

**Figure 3-6: Mobile Device**

**Figure 3-7: Congratulations**

7. The Congratulations screen will appear when the installation is complete. Click **Exit** to exit the Setup Wizard.

# Chapter 4: Installing the CompactFlash Card

## **Overview**

This chapter explains the steps to install the CompactFlash Card. Make sure that you have installed the Setup Wizard software before installing the Card.

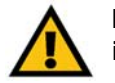

**IMPORTANT:** Make sure that the Setup Wizard software is installed before installing the Card.

## **Installing the Card**

1. After installing the Setup Wizard software, the *Installation has completed successfully* screen will appear on your PDA. Click **OK**.

2. Disconnect the PDA from your PC.

3. Insert the Wireless CompactFlash Card into your PDA.

**Chapter 4: Installing the CompactFlash Card** 8 **Overview**

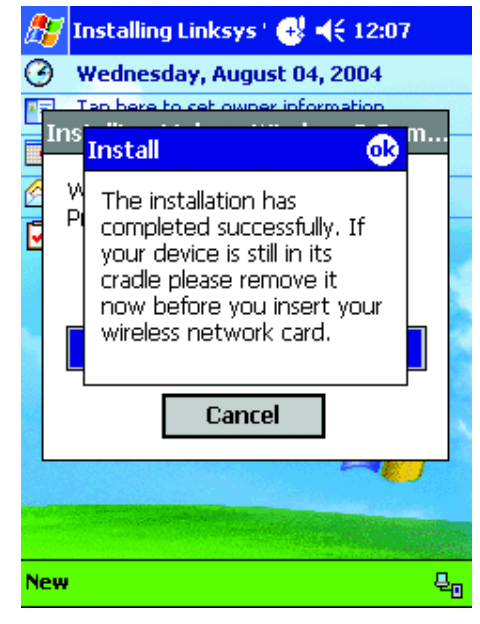

**Figure 4-1: Successful Installation**

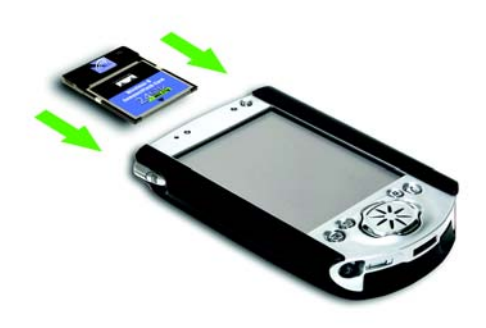

**Figure 4-2: CompactFlash Installation into PDA**

4. The *Start* screen in will appear for Pocket PC 2002 users. The default setting is *Use server-assigned IP address*. In most cases, you should keep the default setting. However, if you are using fixed IP addresses on your wireless network, then click the radio button next to *Use specific IP address*, and complete the IP address, Subnet mask, and Default gateway fields. Click the **OK** button to close the screen.

#### $\mathbb{H}$  Start  $24612:07$ ക Linksys Wireless-G CompactFlash Card **●** Use server-assigned IP address ◯ Use specific IP address IP address: Subnet mask: Default gateway: IP Address | Name Servers  $123 \mid 1 \mid 2 \mid 3 \mid 4 \mid 5 \mid 6 \mid 7 \mid 8 \mid 9 \mid 0$ |Tab||q||w||e||r||t||y||u||i||o||p|  $\boxed{\mathsf{CAP}[a][s][d][f][g][h][j][k][1]}$ ÷  $\overline{\text{Shift}[z|x|c|v|b|n|m|}$

5. The Wireless Network Monitor icon will appear on the desktop of your PDA.

**Figure 4-4: Wireless Network Monitor Icon**

**Figure 4-3: Start Screen**

 $ct$ laü $\left|\cdot\right|\left|\right|$ 

 $\overline{\phantom{0}}$ 

 $\sim$ J.

↓∣↑  $\left| \leftarrow \right|$ 

## Chapter 5: Connecting to a Wireless Network

## **Overview**

This chapter explains how to connect your PDA to a wireless network.

## **Connect to a Wireless Network**

1. On your PDA's desktop, click the **Wireless Network Monitor icon** at the bottom of the desktop.

2. The Status screen will appear. Click **Configure Wireless Networks** near the bottom of the screen.

3. Continue to the section for the Pocket PC operating system that your PDA uses.

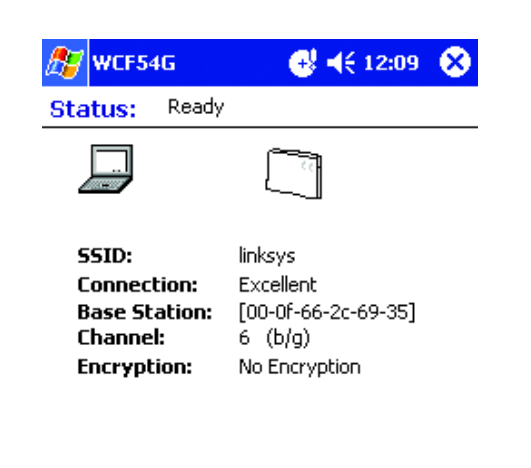

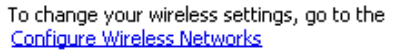

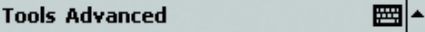

**Figure 5-2: Status Screen**

### Pocket PC 2003

1. Select your wireless network from the list and click **Connect**.

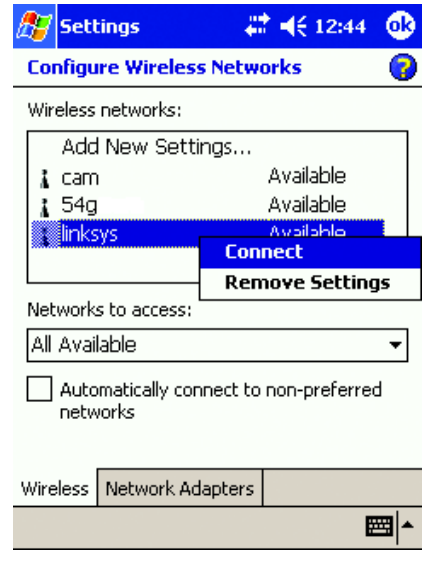

#### **Figure 5-3: Configure Wireless Networks**

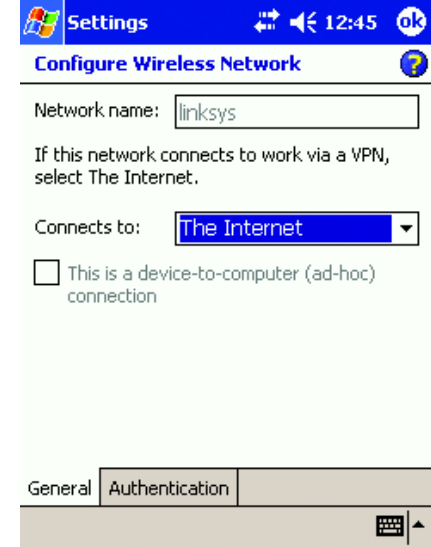

**Figure 5-4: Settings**

2. On the Settings screen, if your wireless network does not have Wireless Security-WEP, click **OK**, then go to step D.

If your wireless network has Wireless Security-WEP, click **Authentication**.

3. When the *Configure Network Authentication* screen appears, Check the box for **Data encryption (WEP Enabled)** and uncheck the box for **The Key is provided for me automatically**. Enter the *Network key* in the field and click **OK**.

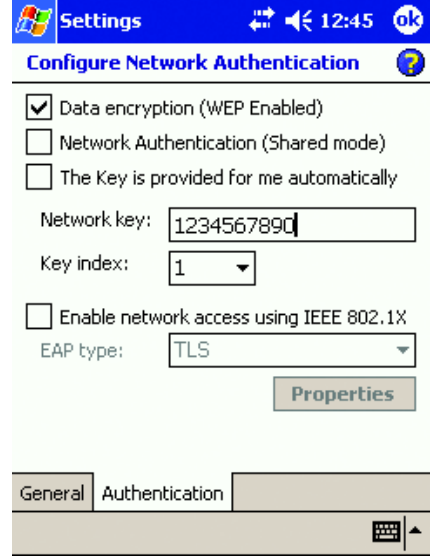

#### **Figure 5-5: Configure Network Authentication**

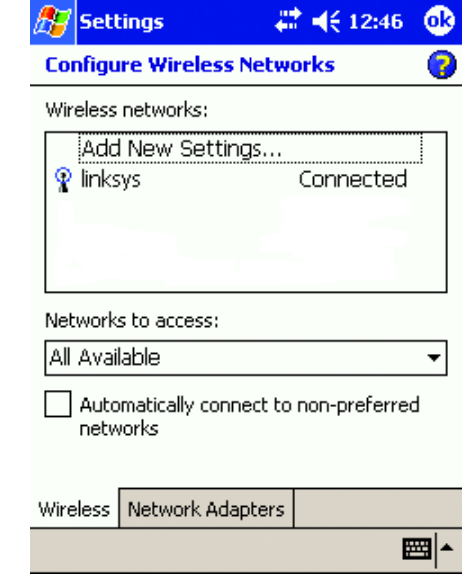

#### **Figure 5-6: PDA Connected**

4. The next screen will show that the PDA is connected to the wireless network. Click **OK**.

**The installation of the Wireless-G CompactFlash Card is complete.**

### Pocket PC 2002

1. When the *Configure Wireless Networks* screen appears, select the **Default** profile and click **Edit**.

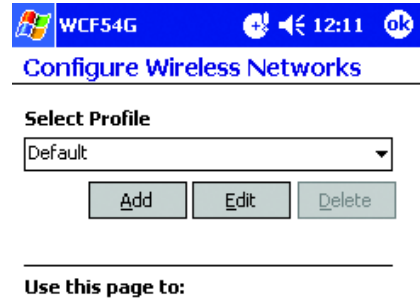

- Click the 'Add' button to create a new profile.
- Select a profile and click the 'edit' button to change an existing profile.
- To connect to a wireless network using a specific profile, select the profile then click OK.

■▲

Ы

#### **Figure 5-7: Configure Wireless Networks**

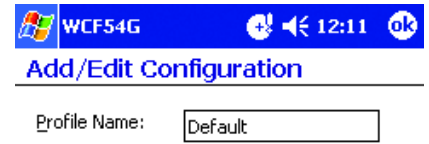

Access Point

#### Use this page to:

Wireless Mode:

- Enter a name for the profile. - Select Infrastructure Mode when you want to communicate through an Access Point, otherwise select Peer-to-Peer mode.

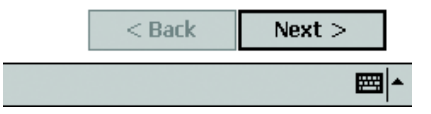

#### **Figure 5-8: Add/Edit Configuration**

2. On the *Add/Edit Configuration* screen, select **Access Point** from the drop-down menu for *Wireless Mode*. Click **Next**.

3. On the next screen, enter the name of your wireless network in the *SSID* field. You can click **Scan** to search for an existing wireless network name. Click **Next**.

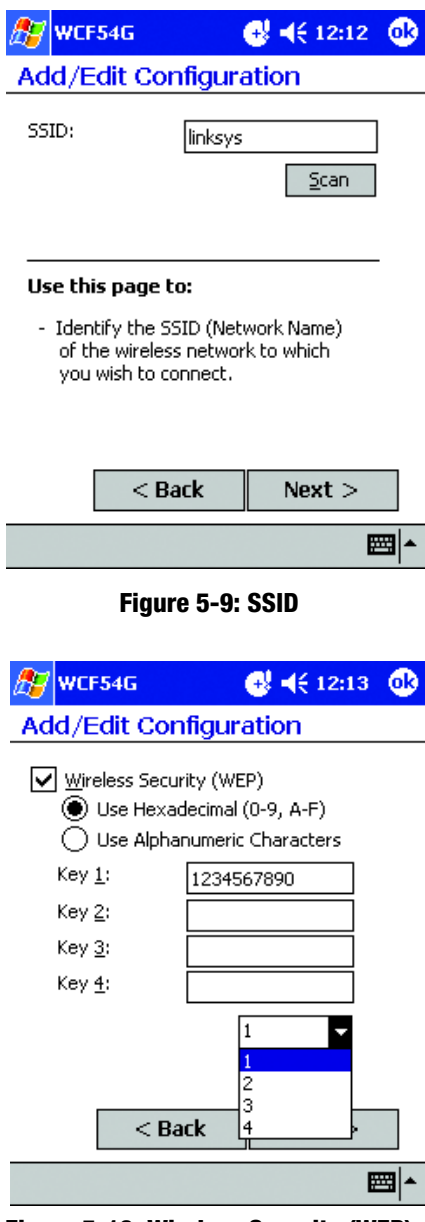

**Figure 5-10: Wireless Security (WEP)**

4. If your wireless network has Wireless Security-WEP, check **Wireless Security (WEP)**. Then select **Use Hexadecimal (0-9, A-F)** and enter the WEP key in a *Key* field. Click **Next**.

5. *Power Management* is a power saving mode. To enable Power Management, select **On**. To disable Power Management, select **Off**. Then, click **Finish.**

**The installation of the Wireless-G CompactFlash Card is complete.**

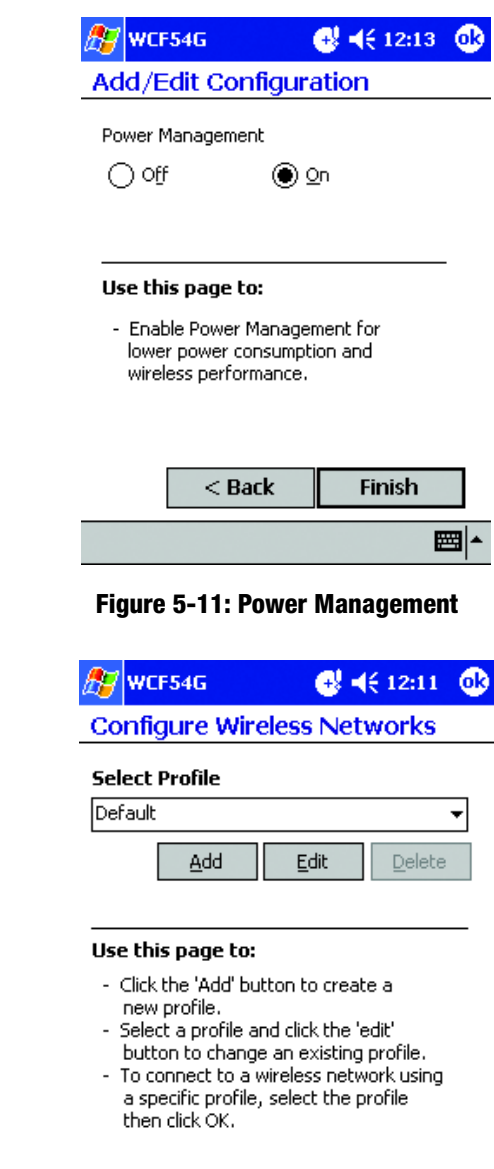

#### ■

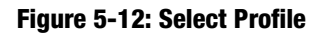

6. You will return to the *Select Profile* screen. Click **OK**.

## Chapter 6: Configuring the Wireless-G CompactFlash Card with the Wireless Network Monitor

## **Overview**

the CompactFlash Card can be configured with the Wireless Network Monitor. This chapter explains how to configure the CompactFlash Card in this manner.

On your PDA's desktop, click the **Wireless Network Monitor icon** at the bottom of the screen.

## **Wireless Network Monitor**

The *Status* screen appears first. It displays the status of your wireless connection, the SSID, the strength of the connection, the base station, the channel, and the encryption.

Two menu options are available: Tools and Advanced. The options are described below.

#### Tools

There are many tools available for your use. They are described below.

Exit. Select **Exit** to exit the Wireless Network Monitor.

Turn Radio. Select **Turn Radio Off** to disable the wireless connection. Select **Turn Radio On** to enable the wireless connection.

Power Management. **Power Management** is a power saving mode. Select **On** to enable Power Management. Select **Off** to disable Power Management.

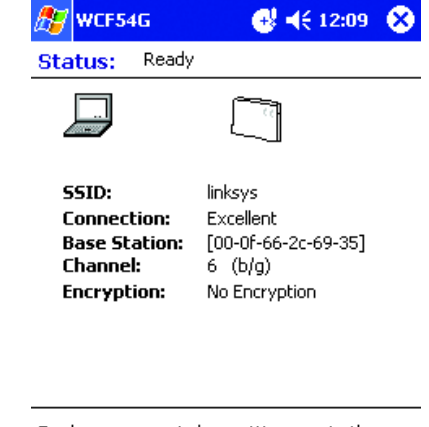

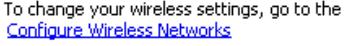

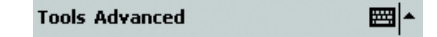

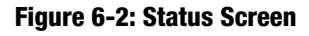

Version Information. Select **Version Information** to view information about the driver. Included is the Client, Driver Name, Driver Version, Primary Firmware Version, and Station Firmware Version.

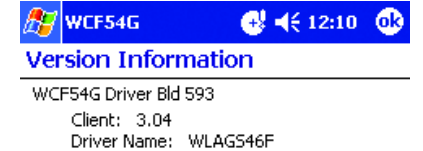

Driver Version: 8.25 Primary Firmware Version: 2.22 Station Firmware Version: 1.18

■

#### Wireless Advanced. The advanced wireless settings are displayed on this screen.

Country

Power Mode

Cell Size

Tx Power

Tx Rates

Force long preamble

Allow 802.11g operation in IBSS

Reset to Default Values

Defaults

**Figure 6-3: Version Information Screen**

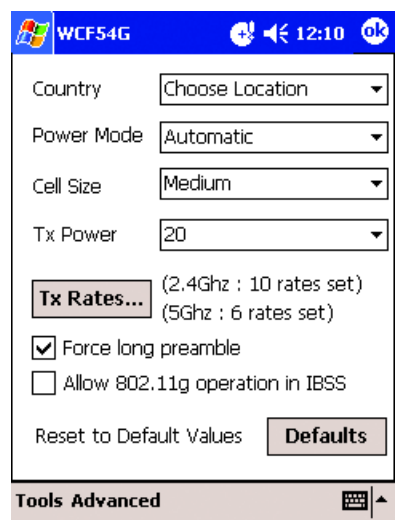

**Figure 6-4: Wireless Advanced Screen**

#### Advanced

Three advanced options are offered: Network Troubleshooting, Site Survey, and Link Test. See below for descriptions.

Network Troubleshooting. The IP Address of the CompactFlash Card is displayed.

For information on the connection, click **More Info**. The *More Information* screen will appear. The MAC Address, IP Address, Subnet Mask, DHCP Server, Gateways, and DNS are displayed. The IP Forward Table displays the Destination, Mask, Interface, Next Hop, Policy, Type Protocol, Age, Next Hop AS, Metric 1, Metric 2, Metric 3, and Metric 4.

For repair information, click **Repair**. The *Repair* screen will appear.

You can check the connectivity by entering the IP Address into the field, then clicking **Contact**. The *Contact* screen will appear.

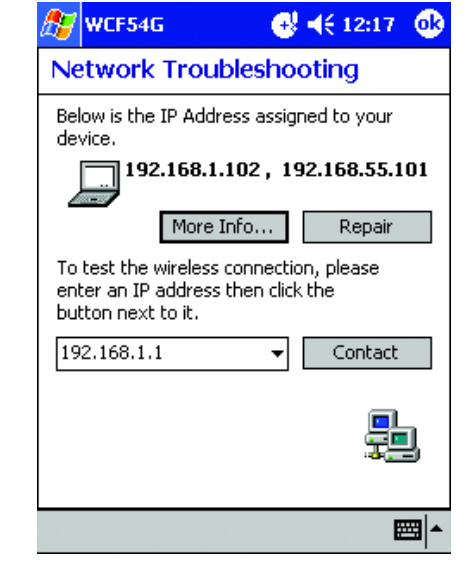

**Figure 6-5: Network Troubleshooting Screen**

| <b>WCF54G</b>                                                                                                | 24612:17                                                                                          | $\omega$                                                      | <b>WCF54G</b>                  | $24 \div 12:20$                                                        |
|----------------------------------------------------------------------------------------------------|---------------------------------------------------------------------------------------------------|---------------------------------------------------------------|--------------------------------|------------------------------------------------------------------------|
| <b>More Information</b>                                                                                      |                                                                                                   |                                                               | <b>Network Troubleshooting</b> |                                                                        |
| Connection Wireless Card<br>MAC Address:<br>IP Address:<br>Subnet Mask:<br>DHCP Server:<br>Gateways:<br>DNS: | 00-06-25-EB-0A-50<br>192.168.1.102<br>255.255.255.0<br>192.168.1.1<br>192.168.1.1<br>192.168.1.1, |                                                               | <b>Repair</b>                  | Updating the IP address of the<br>Wireless Card connected to 'linksys' |
| <b>IP Forward Table</b><br>Dest<br>0.0.0.0<br>0.0.0.0<br>127.0.0.0<br>192.168.1.0<br>192.168.1.102<br>Ш      | Mask<br>0.0.0.0<br>0.0.0.0<br>255.0.0.0<br>255,255,255,0<br>255.255.255.                          | Intel $\triangle$<br>WL4≡<br><b>PPP</b><br>Loca<br>WLA<br>oci |                                | Close<br>192.168.1.1 responded in<br>8 ms.                             |
|                                                                                                    |                                                                                                   | 圏                                                             |                                | 圏                                                                      |

**Figure 6-6: More Information Screen**

**Figure 6-7: Repair Screen**

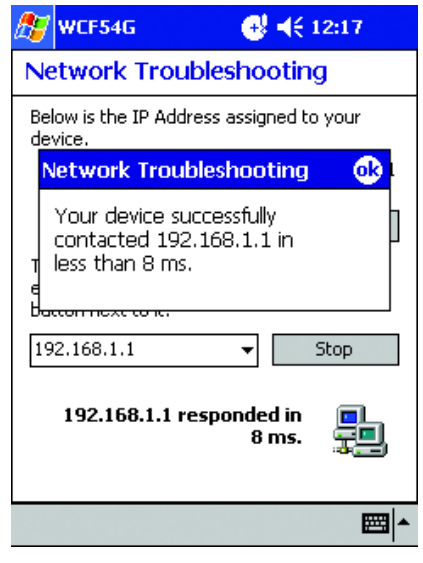

**Figure 6-8: Contact Screen**

Site Survey. To find the MAC Address of the access point, click **Open**. The SNR, Signal Noise, Channel, and Privacy of the access point will be displayed.

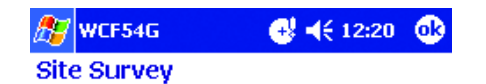

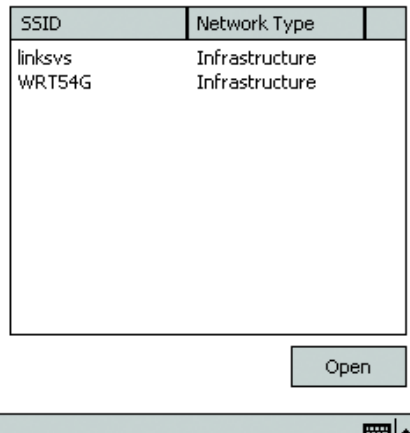

■ト

**Figure 6-9: Site Survey Screen**

Link Test. To run a test, enter the IP Address in the field. The MAC Address and Transfer Rate will be displayed. The SNR, Signal , and Noise will be displayed for the Station and Device.

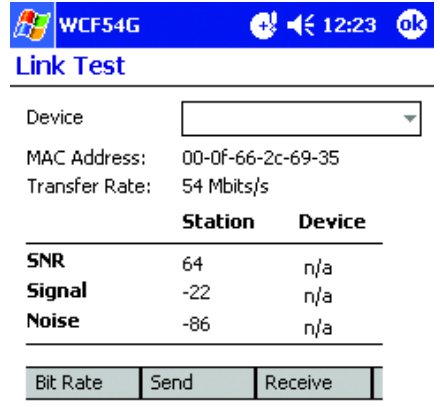

■

**Figure 6-10: Link Test Screen**

**Chapter 6: Configuring the Wireless-G CompactFlash Card with the Wireless Network Monitor** 20 **Wireless Network Monitor**